## Automate ePayments - Schedule ePayments to Process Later

Last Modified on 08/28/2023 3:34 pm EDT

Save valuable time by scheduling ePayments to process automatically for multiple families with Jackrabbit's Automated ePayments!

## **Overview**

The automation of ePayment processing starts with the**Process [ePayments](http://help.jackrabbitclass.com/help/process-epayments-multiple-families)** feature (*Transactions* menu > *Process ePayments*). Automation tasks are created when**Process Later** is selected on the *Process ePayments* page in the*Process Setting* section.

The scheduled ePayment tasks define when the ePayment processing will start, and for recurring tasks, how often they will run and when they will end. An optional email reminder can be sent to give you the heads up that a batch of ePayments will be processed soon, allowing you to make any necessary changes before processing. Scheduled tasks are managed (view, edit, pause, delete) from the **Task [Management](http://help.jackrabbitclass.com/help/managing-scheduled-tasks-automation)** page.

## The Details

The first step in automating ePayments is to create a task to schedule the processing.

- 1. Go to **Transactions** (menu) >**Process ePayments**.
- 2. Choose **Process Later** in the*Process Setting* section.
	- Enter the date and time you want this task to first run as the Schedule Start*N*. *ote: Don't schedule ePayments to process too close to your Gateway [Settlement](http://help.jackrabbitclass.com/help/settlement-schedule) Time to allow time to address any concerns prior to payments settling.*
- 3. Select the criteria and the unpaid fees you want to schedule to process at a later date. Learn more about the **Process [ePayments](https://help.jackrabbitclass.com/help/process-epayments-multiple-families#step) criteria and settings**. **TIP:** If you want to exclude a family when using Process ePayments (*Transactions* menu), select the**Omit Family from [Transactions](http://help.jackrabbitclass.com/help/automatically-omit-family-tuition-epayments) > Process ePayments** setting on the*Billing Info* tab of their*Family* record.
- 4. Click the**Preview ePayments** button to review the families and amounts that would be processed that day based on your criteria choices. *Note: The exact families and amounts on the* Preview ePayments *page meet your chosen criteria and settingson the day the preview was generated and may change before the scheduled processing date.*

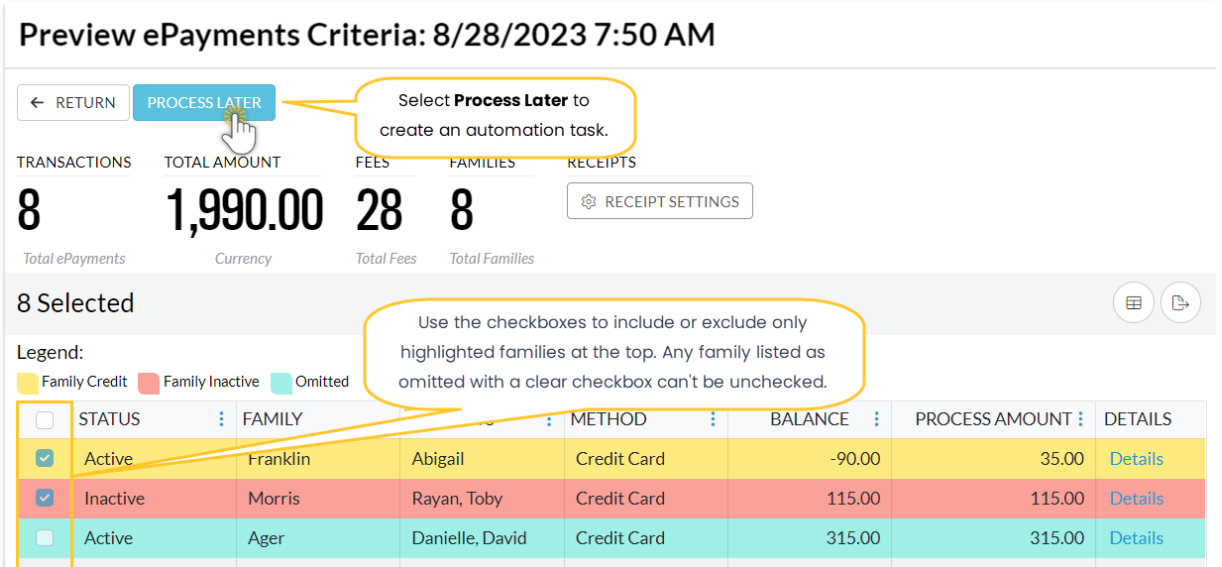

- 5. Select **Process Later** to go directly to the task scheduler and skip the Preview.
- 6. Complete the details for the task, then click**Next**.

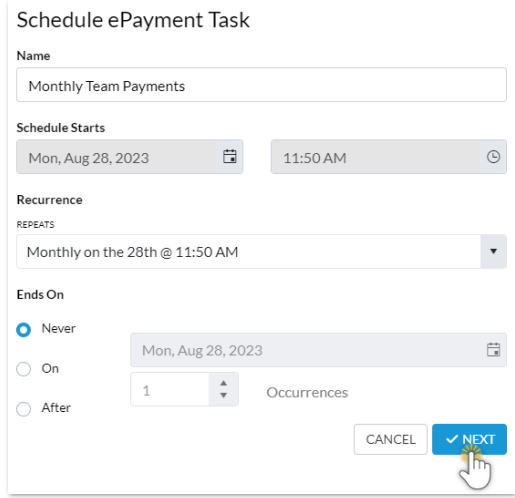

**Name** - Give the task a descriptive name. This name appears in the *Task* column of the*Task Management* page.

**Schedule Starts** - This date will default to the date and time chosen with the Process Setting. You can change it here if you have a preferred start date and time.

**Recurrence** - From the*Repeats* drop-down, select an option to define how often and when the task will run. The *day of the week*, *date,* and*time* are based on the *Schedule Starts* date above. Use the*Custom* option to change how often the posting repeats. Instead of daily/weekly/monthly, you can post at a different interval, for example, every 2nd week or every 3 months.

**Ends On** - Define when the task should end. The task end date is inclusive, i.e., any tasks scheduled to run on the end date will run.

- **Never** the task will run indefinitely
- **On** a specific date select a date with the *Calendar* icon.
- **After** a specified number of occurrences
- 7. Choose whether or not you want to send an email reminder to your**[organization's](https://help.jackrabbitclass.com/help/gs-email-notification-settings) email address**. If you want to send a reminder, specify the number of days in advance it should be sent. Click **Save**.
	- A confirmation window advises that your task has been created and displays the details. Click **Close**.

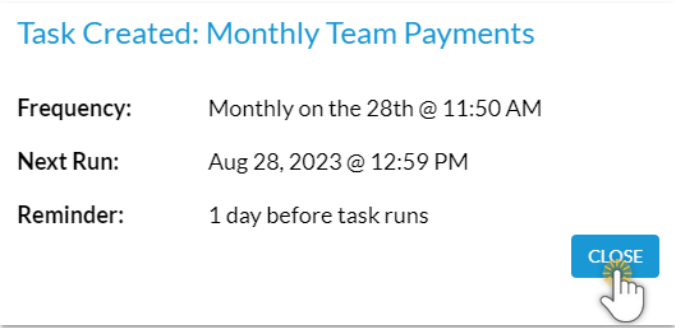

When you close the confirmation window, you are taken to the Task Management page, where you can view, edit, pause, or delete a scheduled task. Learn more about **Automation Task [Management](http://help.jackrabbitclass.com/help/managing-scheduled-tasks-automation)**.

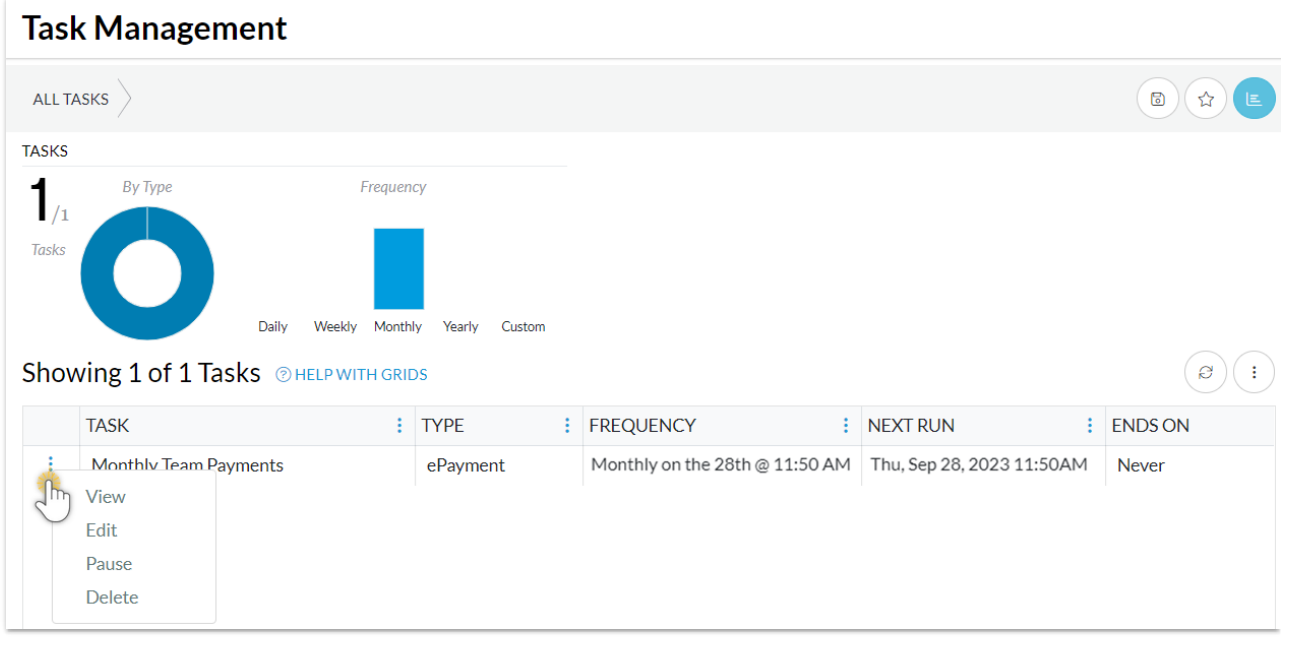

Check your**Time & Date [Settings](http://help.jackrabbitclass.com/help/gs-time-zone-date-settings)**, including the Daylight Saving dates, to ensure ePayments are scheduled correctly. Go to the **Gea***r* icon >**Settings** > **General** >**Organization Defaults**.